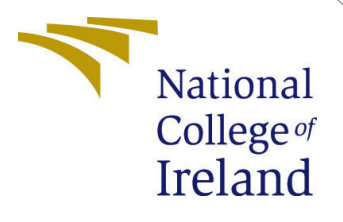

# Configuration Manual

MSc Research Project MSc in Cloud Computing

Priya Patil Student ID: 21121095

School of Computing National College of Ireland

Supervisor: Sean Heeney

#### National College of Ireland Project Submission Sheet School of Computing

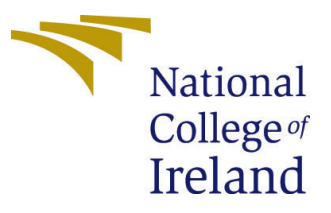

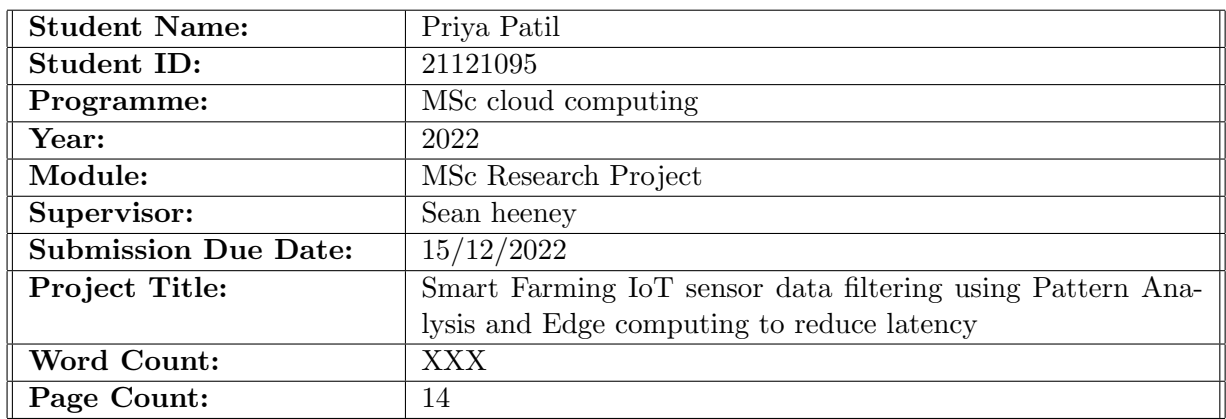

I hereby certify that the information contained in this (my submission) is information pertaining to research I conducted for this project. All information other than my own contribution will be fully referenced and listed in the relevant bibliography section at the rear of the project.

ALL internet material must be referenced in the bibliography section. Students are required to use the Referencing Standard specified in the report template. To use other author's written or electronic work is illegal (plagiarism) and may result in disciplinary action.

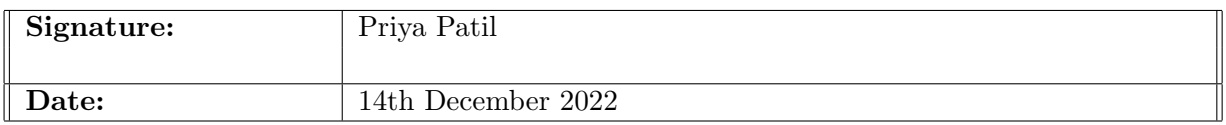

#### PLEASE READ THE FOLLOWING INSTRUCTIONS AND CHECKLIST:

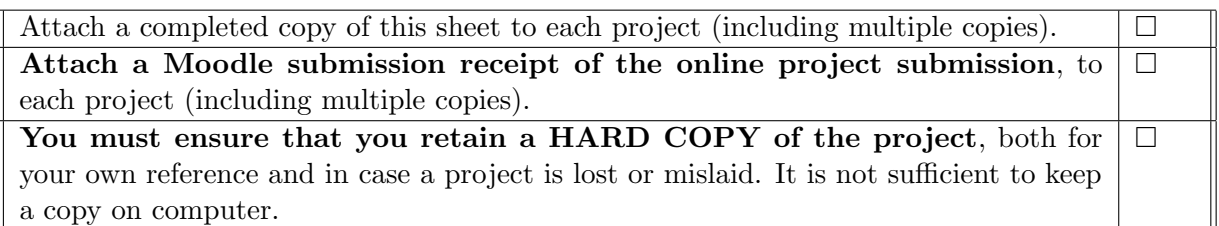

Assignments that are submitted to the Programme Coordinator office must be placed into the assignment box located outside the office.

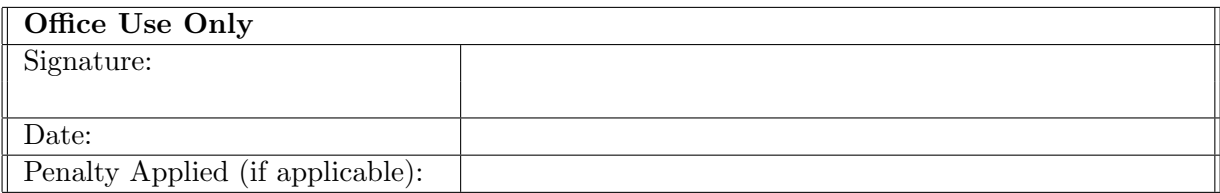

# Configuration Manual

Priya Patil 21121095

## 1 Matlab Setup

Set up Matlab Online to run the Farm cloud solution application.

#### 1.1 Search for Keywords 'Online MatLab' and Press Enter Key

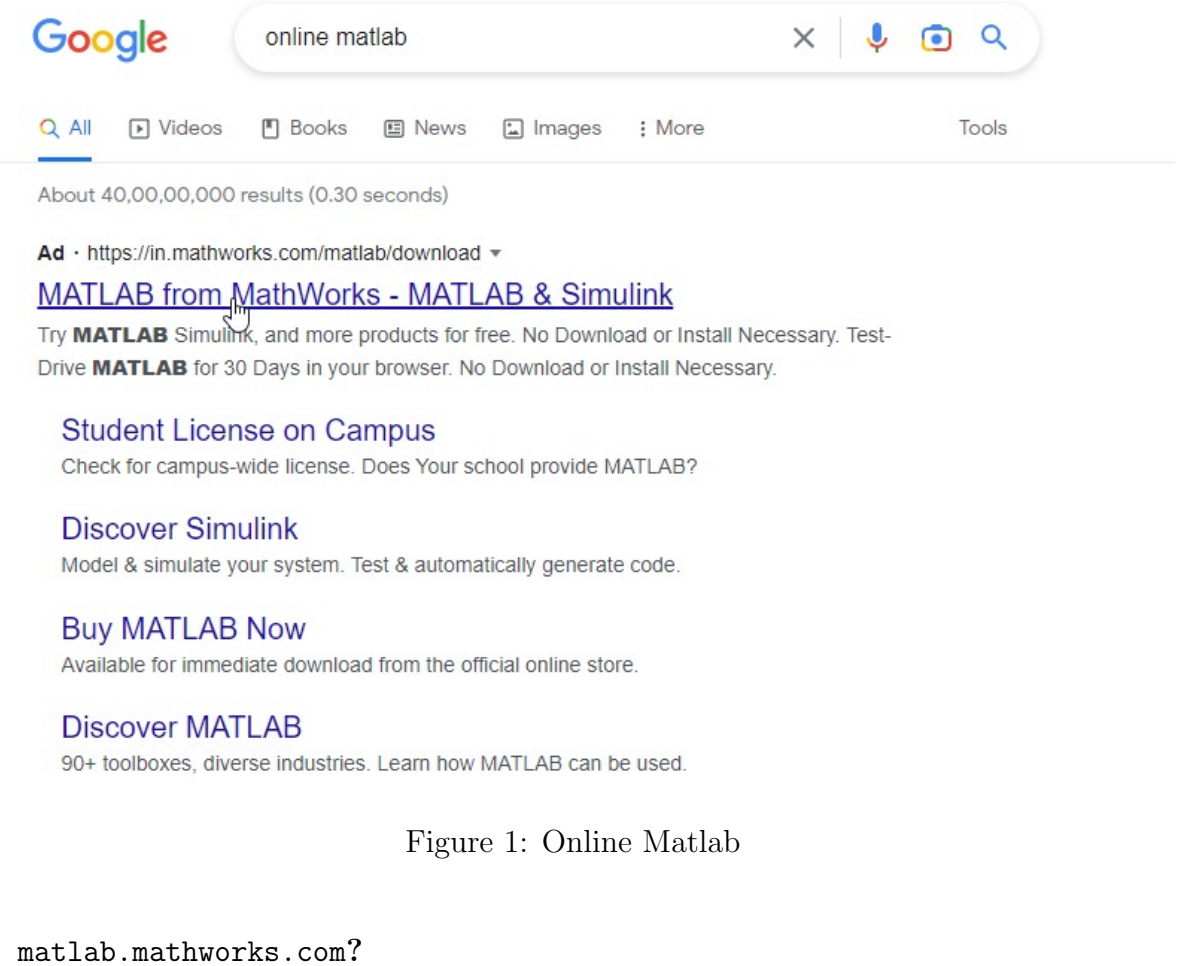

#### 1.2 Double Click on the Link From 'MATLAB' and Navigate to the Official Website

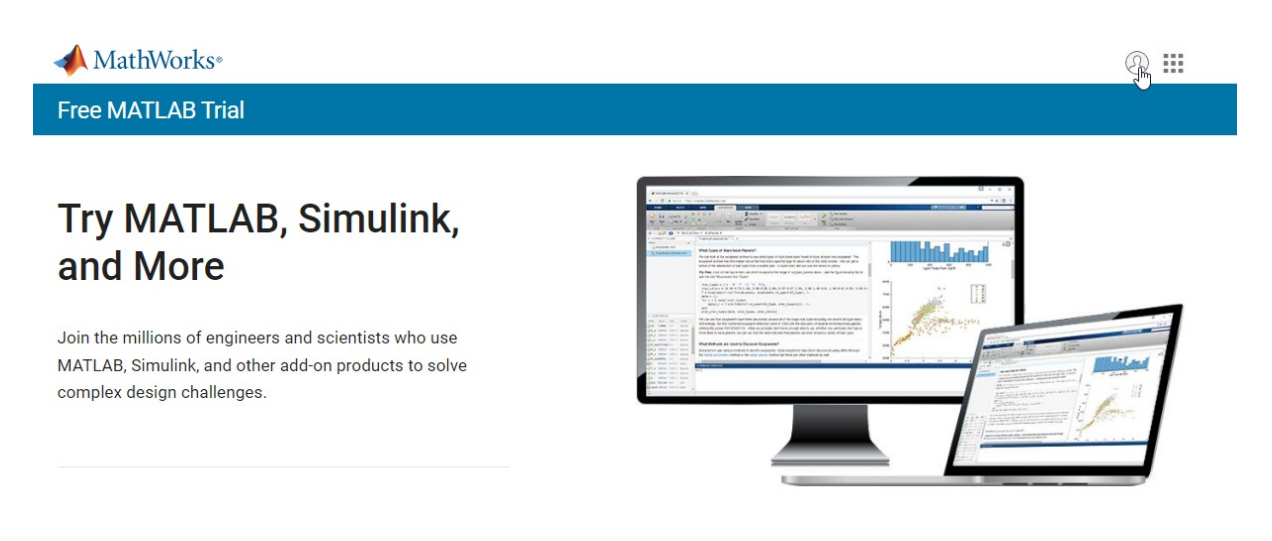

Figure 2: Online Matlab

#### 1.3 Login

MathWorks<sup>®</sup>

**MathWorks Account** 

Sign in to your MathWorks Account to continue with your product trial.

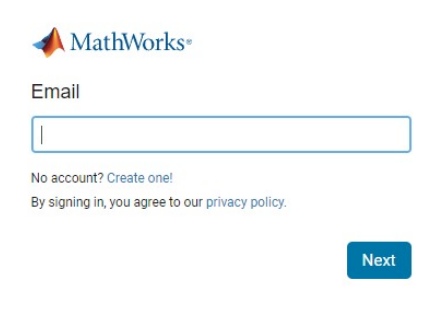

Figure 3: Matlab Login

## 1.4 Register if new user

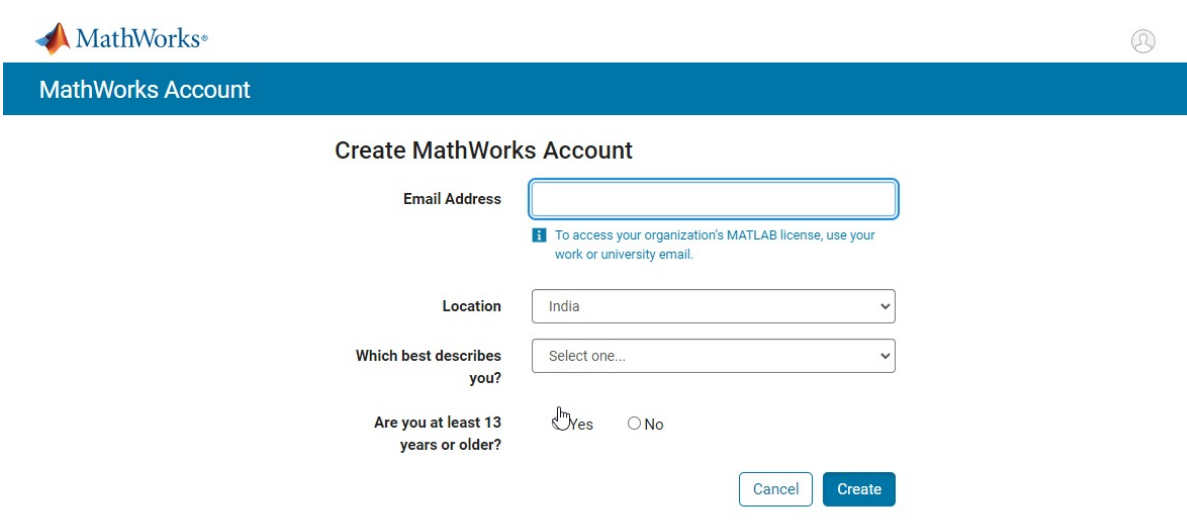

Figure 4: Matlab Register

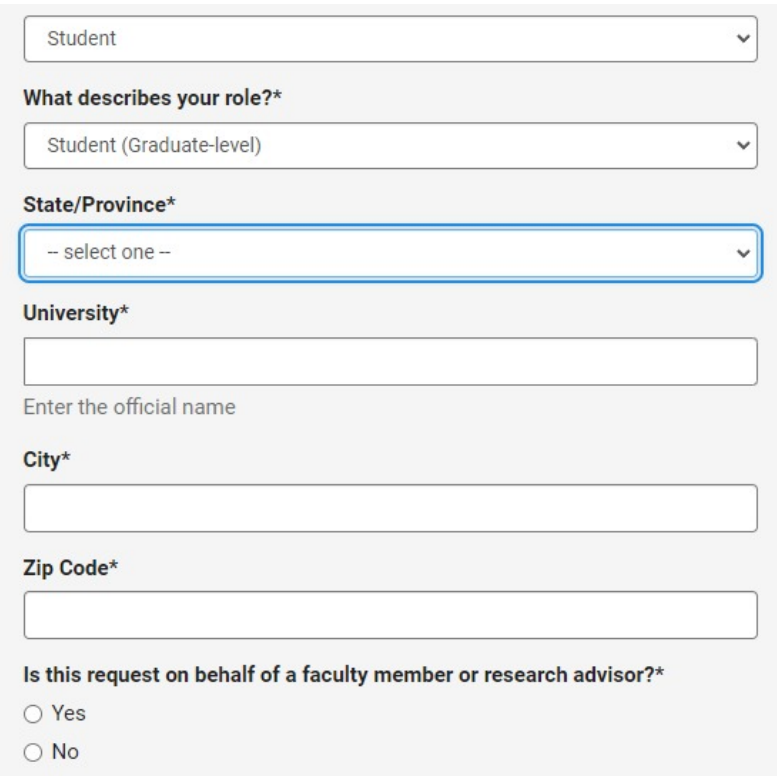

Figure 5: Required Registration Information

#### 1.5 Accept Matlab Service agreement after reading it

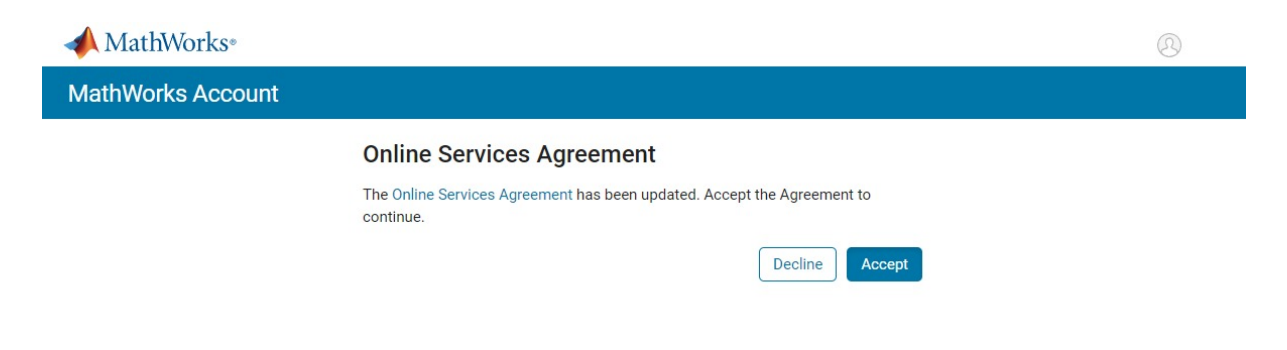

Figure 6: Matlab Service agreement

#### 1.6 Login after Registration

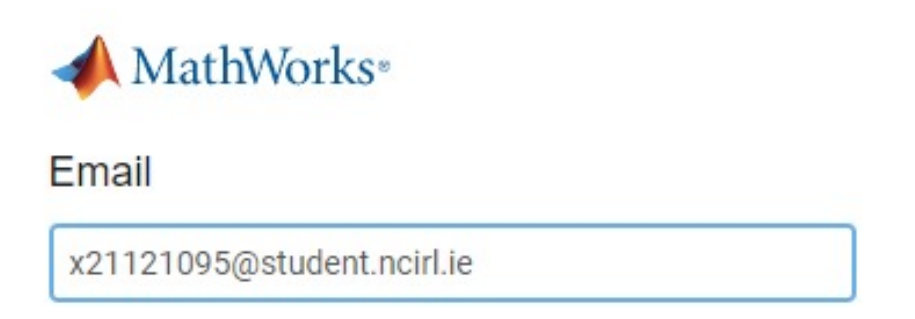

Figure 7: Matlab Login after Registration

#### 1.7 Click on Open MATLAB Online

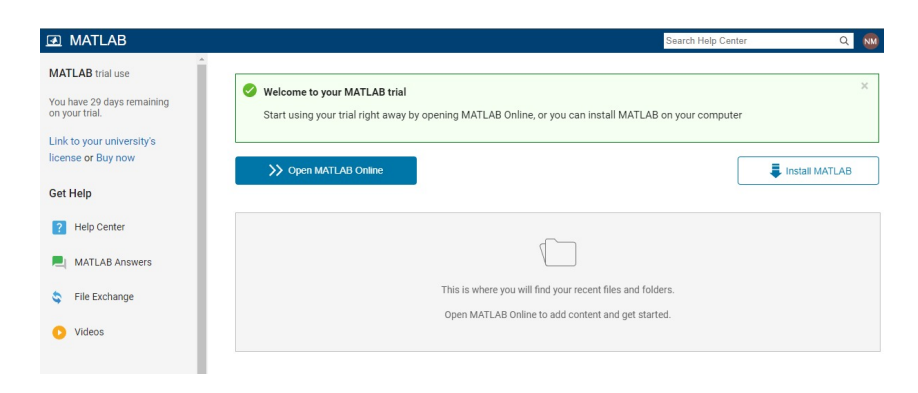

Figure 8: Matlab Default page

- 2 Simulation code execution
- 2.1 Save the arduino nano uno, finalapp.m, finalapp.fig files in the Local folder
- 2.2 To run the simulation code, upload the code and data files by clicking on Upload

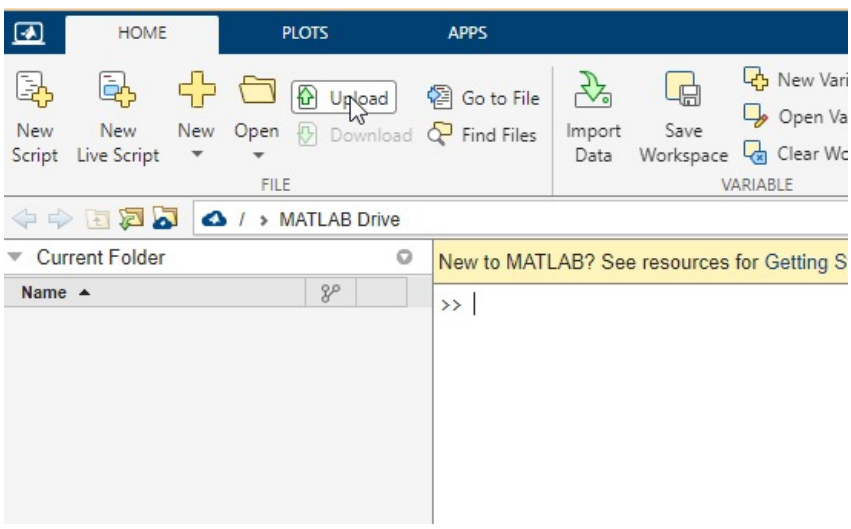

Figure 9: Matlab Upload

2.3 Go to the local folder and click on Open

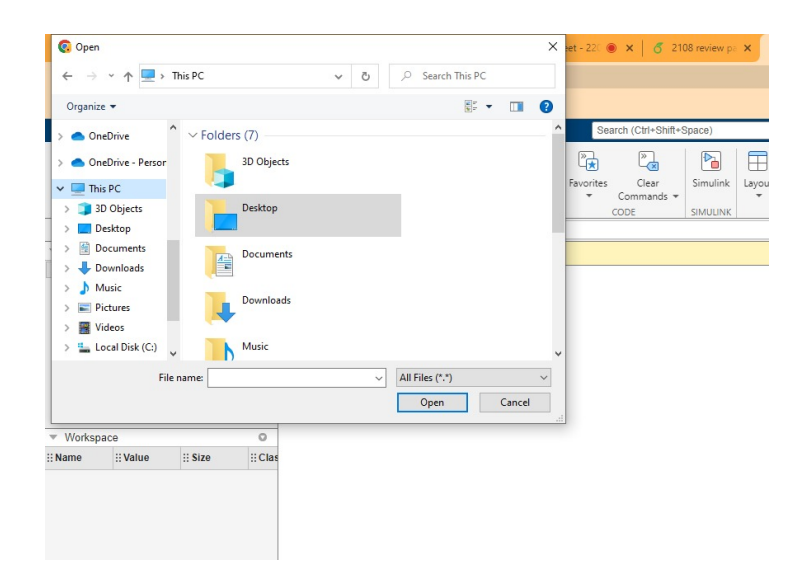

Figure 10: Select folder

## 2.4 Click on Open to upload the files

| ⊡                          | <b>HOME</b>            | <b>PLOTS</b>                                | <b>APPS</b>                                             | <b>EDITOR</b>                          | <b>PUBLISH</b>                                                       | <b>FILE VERSIONS</b> |                                      | <b>VIEW</b>                   |                                |                                    |                      |
|----------------------------|------------------------|---------------------------------------------|---------------------------------------------------------|----------------------------------------|----------------------------------------------------------------------|----------------------|--------------------------------------|-------------------------------|--------------------------------|------------------------------------|----------------------|
| Q,<br>New<br>Script        | 黾<br>New<br>Live Scrip | 55.<br>O Upload<br>New Open                 | <sup>2</sup> Go to File<br><b>Download P</b> Find Files | 孕<br>$\mathbb{G}$<br>Save<br>Import    | New Variable<br>Open Variable $\blacktriangledown$<br>Class Warkense |                      | 凸<br>Favorites                       | $\sqrt{\frac{1}{x}}$<br>Clear | þ<br>Simulink                  | Layout<br>$\overline{\phantom{a}}$ | 53<br>Preferences Ad |
|                            | 中中国区<br>$\leftarrow$   | <b>G</b> Open<br>$\checkmark$               | « Final > Final Code                                    |                                        | Ö<br>$\checkmark$                                                    | Search Final Code    |                                      | ×<br>٩                        | <b>SIMULINK</b>                |                                    | <b>ENVIRONMENT</b>   |
|                            | Current Fold           |                                             |                                                         |                                        |                                                                      |                      |                                      |                               |                                |                                    |                      |
| <b>Name</b>                |                        | Organize $\blacktriangledown$<br>New folder |                                                         |                                        | ᄉ                                                                    |                      | 距 ▼                                  | 3<br>$\Box$                   |                                |                                    |                      |
|                            | $\n  Publish$          | $\Box$ This PC                              | ٨                                                       | Name                                   |                                                                      |                      | Date modified                        |                               | $\mathbb{I}_{\texttt{string}}$ |                                    |                      |
| B                          | arduino                | 3D Objects                                  |                                                         | arduino_nano_uno                       |                                                                      |                      | 10-12-2022 12:41                     |                               |                                |                                    |                      |
| Ð                          | code.ml<br>code16      | $\blacksquare$ Desktop                      |                                                         | <b>C</b> finalapp<br>$\equiv$ finalapp |                                                                      |                      | 11-12-2022 10:28<br>13-12-2022 23:27 |                               | le to                          |                                    |                      |
| R                          | codeon <sub>1</sub>    | 兽<br>Documents                              |                                                         |                                        |                                                                      |                      |                                      |                               |                                |                                    |                      |
| Ŧ                          | data.ma                | Downloads                                   |                                                         |                                        |                                                                      |                      |                                      |                               | local                          |                                    |                      |
| $\Box \cdots$              |                        | Music<br>Pictures                           |                                                         |                                        |                                                                      |                      |                                      |                               | zuments.                       |                                    |                      |
|                            | $\equiv$ Workspace     | Videos                                      |                                                         |                                        |                                                                      |                      |                                      |                               | ises the<br>bairs are          |                                    |                      |
| $\dddot{\mathbf{}}$ : Name |                        | " Local Disk (C:)                           |                                                         |                                        |                                                                      |                      |                                      |                               |                                |                                    |                      |
|                            |                        | Local Disk (D:)                             |                                                         |                                        |                                                                      |                      |                                      |                               | blication<br>gin.              |                                    |                      |
|                            |                        | PRIYA DATA (F:)                             |                                                         |                                        |                                                                      |                      |                                      |                               |                                |                                    |                      |
|                            |                        | $\Box$ DATA (G:)                            | $\vee$ $\angle$                                         |                                        |                                                                      |                      |                                      | $\,$                          |                                |                                    |                      |
|                            |                        | File name:                                  |                                                         | $\checkmark$                           |                                                                      |                      | <b>All Files</b><br>$\checkmark$     |                               |                                |                                    |                      |
|                            |                        |                                             |                                                         |                                        |                                                                      | Open                 |                                      | Cancel                        |                                |                                    |                      |
|                            |                        |                                             |                                                         |                                        |                                                                      |                      |                                      | a.                            |                                |                                    |                      |

Figure 11: Select files

## 2.5 Go to the local folder and click on Open

| HOME<br>$\sqrt{2}$<br><b>PLOTS</b>                                                                                                    | <b>APPS</b>                                                                  |                                                                                                    |                                                                                       | Search (Ctrl+Shift+Space)                                                                                                    | ◎ 周わさ 春~<br>$\bullet$ -                                                                                                    |
|----------------------------------------------------------------------------------------------------|------------------------------------------------------------------------------|----------------------------------------------------------------------------------------------------|---------------------------------------------------------------------------------------|----------------------------------------------------------------------------------------------------|----------------------------------------------------------------------------------------------------|
| Ŀ,<br>b,<br>-92<br>New<br>New<br>Script Live Script<br>FILE                                                                                                    | $\frac{1}{2}$<br>D Upload @ Go to File<br>New Open (D) Download C Find Files | New Variable<br>G<br>Open Variable =<br>Save<br>Import<br>Workspace 4 Clear Workspace =<br>Data<br>VARIABLE | $\frac{1}{\sqrt{2}}$<br>喷<br>Favorites<br>Clear<br>Commands =<br>$\mathbf{v}$<br>CODE | €<br>h<br>F<br>₩<br>Layout Preferences Add-Ons<br>Simulink<br>$\overline{\phantom{a}}$<br>$\sim$<br><b>ENVIRONMENT</b><br>SIMULINK | <sup>2</sup> Community<br>$\circledcirc$<br>$\mathbb{C}$ Feedback<br>Help<br><b>D</b> Learn MATLAB<br>٠<br><b>RESOURCES</b> |
| ◆→ 国河西 △/ > MATLAB Drive >                                                                                                    |                                                                              |                                                                                                    |                                                                                       |                                                                                                    |                                                                                                    |
| <b>Current Folder</b><br>$\sim$ $\sim$ $\rightarrow$<br>$8^{\circ}$ $^{\circ}$<br>Name<br>$\Box$ Published (my site<br>arduino_nano_un<br>$\Box$ finalapp.fig<br>$\boxed{\approx}$ finalapp.m |                                                                              | <b>Upload Files</b><br>Uploaded 3 file(s).                                                                  | 100%<br>OK<br>Cancel                                                                  | $\times$                                                                                                    |                                                                                                    |
| $\rightarrow$<br>▶ Workspace<br>$\circ$                                                                                                    |                                                                              |                                                                                                    |                                                                                       |                                                                                                    |                                                                                                    |
| $ \cdot $                                                                                                    |                                                                              |                                                                                                    |                                                                                       |                                                                                                    |                                                                                                    |

Figure 12: Upload popup

#### 2.6 Open fileapp.m file and click on Run button to execute the code

| 團<br><b>HOME</b>                                                                                                    | <b>APPS</b><br><b>PLOTS</b>                                                                                                    | <b>EDITOR</b><br><b>PUBLISH</b>                                                                                                    | <b>FILE VERSIONS</b><br><b>VIEW</b>                                                                                                    | ■ ちさ 『 - ● -   0 Priva<br>۰ |
|----------------------------------------------------------------------------------------------------|----------------------------------------------------------------------------------------------------|----------------------------------------------------------------------------------------------------|----------------------------------------------------------------------------------------------------|-----------------------------|
| $\Leftrightarrow$<br>$\mathbb N$<br>фÞ<br>н<br>Go To<br>Save<br><b>New</b><br>Open<br>$\overline{\phantom{a}}$<br><b>FILE</b><br>$\blacksquare$ | $\sqrt{x}$<br>$Q$ Find $\sim$<br>Refactor<br>$\sim$ Bookmark $\sim$<br><b>NAVIGATE</b><br><b>CODE</b><br>$\bigtriangleup$ / > MATLAB Drive >               | Section Break<br>作<br>$\mathbf{E}$<br>Run and Advance<br>Run<br>图例图<br>Run to End<br>Section<br><b>SECTION</b>                                                                  | ဇ<br>Step<br>Run<br>Stop<br>$\overline{\phantom{a}}$<br><b>RUN</b>                                                                                                    |                             |
| Current Folder<br>$\circ$                                                                                                    | finalapp.m $\times$ +                                                                                                    |                                                                                                    |                                                                                                    |                             |
| $2P -$<br>Name<br>$\Box$ Published (my site<br>arduino nano un<br>$\Box$ finalapp.fig<br>$\sqrt{x}$ finalapp.m                                  | $1 \Box$<br>2 <sup>1</sup><br>$\overline{3}$<br>4<br>singleton*.<br>5<br>6<br>$\overline{7}$<br>8<br>9<br>X<br>10<br>11<br>12<br>x<br>13<br>14<br>15<br>16 | function varargout = finalapp(varargin)<br>% FINALAPP MATLAB code for finalapp.fig<br>the existing singleton*.<br>applied to the GUI before finalapp OpeningFcn gets called. An | FINALAPP, by itself, creates a new FINALAPP or raises the existing<br>H = FINALAPP returns the handle to a new FINALAPP or the handle to<br>FINALAPP('CALLBACK', hObject, eventData, handles,  ) calls the local<br>function named CALLBACK in FINALAPP.M with the given input arguments.<br>FINALAPP('Property','Value',) creates a new FINALAPP or raises the<br>existing singleton*. Starting from the left, property value pairs are<br>unrecognized property name or invalid value makes property application<br>stop. All inputs are passed to finalapp_OpeningFcn via varargin. |                             |
|                                                                                                    | <b>Command Window</b><br>$\rightarrow$                                                                                                    |                                                                                                    |                                                                                                    |                             |
|                                                                                                    |                                                                                                    |                                                                                                    |                                                                                                    |                             |

Figure 13: Simulation Code execution

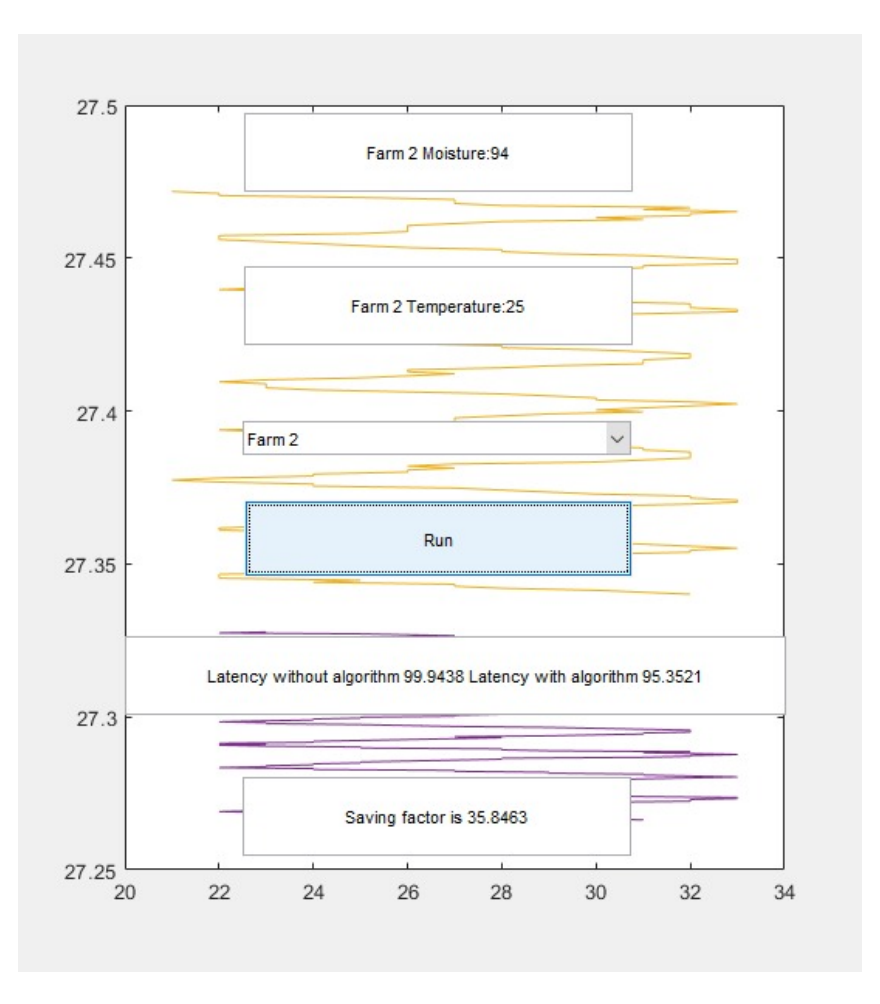

Figure 14: Output

- 3 Experiment 1 setup: Variation of parameter N in the FCS algorithm
- 3.1 Change value of Parameter N on line number 135, 204 to check its effect on Saving factor

| 200 | Totaldatpoint=length(NTemprature)   |
|-----|-------------------------------------|
| 201 | %% proposed FCS algorithm           |
| 202 | for itr=0:200:Totaldatpoint-200     |
| 203 | %% seed point N and K               |
| 204 | $N = 10$ ;                          |
| 205 | K=4;                                |
| 206 | %% self calibrate                   |
| 207 | for $i=itr+1:1:itr+200$             |
| 208 | $Xi=1;$                             |
| 209 | $Current value = (NTemprature(i));$ |

Figure 15: Change value of N on line number 204

| 304 | Totaldatpoint=length(NMoisture); |
|-----|----------------------------------|
| 305 |                                  |
| 306 | for itr=0:200:Totaldatpoint-200  |
| 307 | $N = 10$ ;                       |
| 308 | $K=4$ ;                          |
| 309 | for $i=itr+1:1:itr+200$          |
| 310 | $Xi=1$ ;                         |
| 311 | Currentvalue=(NMoisture(i));     |
|     |                                  |

Figure 16: Change value of N on line number 307

- 4 Experiment 2 setup: Variation of parameter K in the FCS algorithm
- 4.1 Change value of Parameter K on line number 135, 204 to check its effect on Saving factor

| 200 | Totaldatpoint=length(NTemprature)   |
|-----|-------------------------------------|
| 201 | %% proposed FCS algorithm           |
| 202 | for itr=0:200:Totaldatpoint-200     |
| 203 | %% seed point N and K               |
| 204 | $N = 10$ ;                          |
| 205 | K=4;                                |
| 206 | %% self calibrate                   |
| 207 | for $i=itr+1:1:itr+200$             |
| 208 | $Xi=1;$                             |
| 209 | $Current value = (NTemprature(i));$ |

Figure 17: Change value of K on line number 205

| 304 | Totaldatpoint=length(NMoisture); |
|-----|----------------------------------|
| 305 |                                  |
| 306 | for itr=0:200:Totaldatpoint-200  |
| 307 | $N = 10$ ;                       |
| 308 | $K=4$ ;                          |
| 309 | for $i=itr+1:1:itr+200$          |
| 310 | $Xi=1$ ;                         |
| 311 | Currentvalue=(NMoisture(i));     |
|     |                                  |

Figure 18: Change value of K on line number 308

### 4.2 Experiment 3: Check latency with and without algorithm

- $\bullet\,$  Select farm
- Click on Run button
- Check Latency with and without algorithm in box below Run button

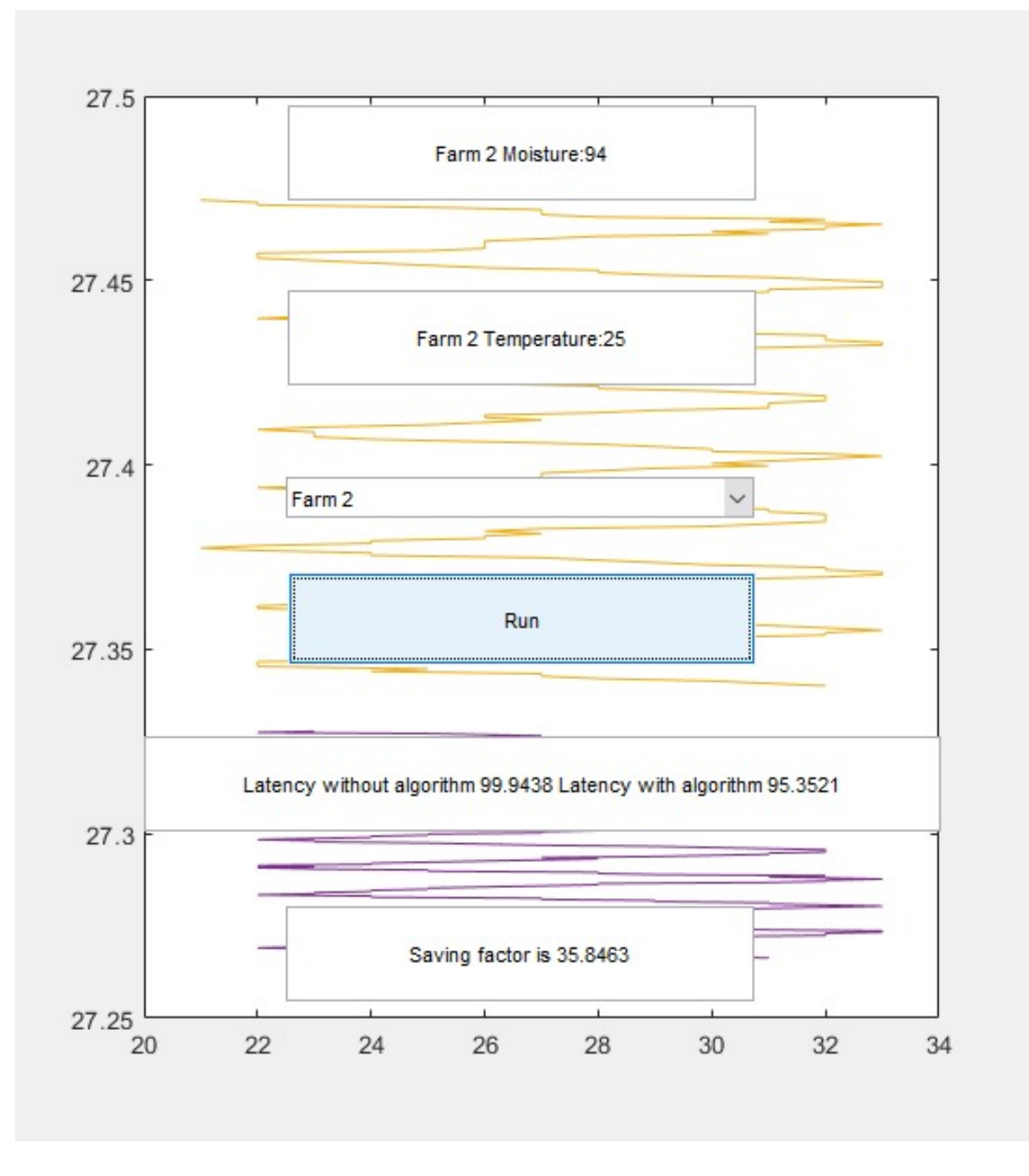

Figure 19: latency with and without algorithm

#### 4.3 Experiment 4: The algorithm is not data dependent

- Select any farm from dropdown
- Click on Run button
- Check difference in Saving factor for each farm

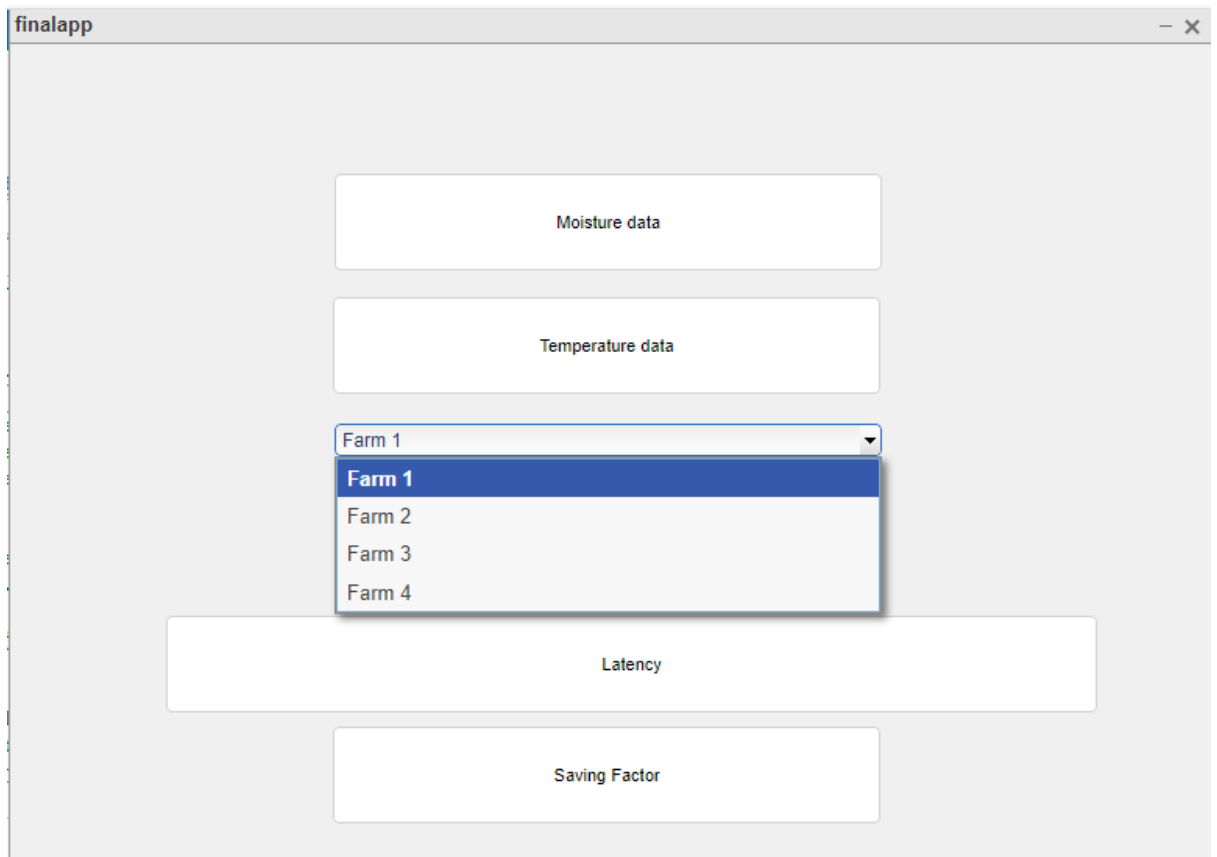

Figure 20: Farm selection and its effect on Saving factor

#### 4.4 Data can be changed by editing the arduino nano uno excel file.

- Column B, D, F, H is for Temperature data of Farm  $1,2,3,4$  respectively
- Column C, E, G, I is for Moisture data of Farm  $1,2,3,4$  respectively
- Column A is time point

|    | A            | В   |    | D               | Е   | F               | G               | н   |    | ≡                    |
|----|--------------|-----|----|-----------------|-----|-----------------|-----------------|-----|----|----------------------|
| 1  | $0:00:00$ AM | 23. | 88 | 21              | 87  | 24              | 88              | 21  | 89 |                      |
| 2  | 1:00:00 AM   | 22  | 89 | 22              | 89  | 21 <sup>1</sup> | 91              | 24  | 92 | +                    |
| 3  | 2:00:00 AM   | 25  |    | 92 22           | 91  |                 | 25 92           | 25  | 92 | ◎                    |
| 4  | 3:00:00 AM   | 26  | 95 | 25 <sub>1</sub> | 96  |                 | 26 97           | 25  | 97 | $\mathbf{\Phi}$<br>圙 |
| 5  | 4:00:00 AM   | 27  | 95 | 27              | 95. |                 | 25 95           | 26  | 94 | くゝ                   |
| 6  | 5:00:00 AM   | 26  | 89 | 27              |     | <b>90 N 7</b>   | 90              | 27  | 89 | $\equiv$             |
| 7  | 6:00:00 AM   | 27  | 84 | 27              | 83  | 29              | 25              | 30  | 85 | ⊖                    |
| 8  | 7:00:00 AM   | 29  | 79 | 28              | 79  | 30              | 8.              | 29  | 81 |                      |
| 9  | 8:00:00 AM   | 31  | 77 | 32 <sup>2</sup> | 78  | 32              | 76              |     | 77 |                      |
| 10 | 9:00:00 AM   | 31  | 71 | 31              | 70  | 32              | 71              | 33  |    |                      |
| 11 | 10:00:00 AM  | 33  | 68 | 33              | 68  | 33 <sup>1</sup> | 69              | 33  | 65 |                      |
| 12 | 11:00:00 AM  | 34  | 66 | 32              | 66  | 32 <sup>2</sup> | 68              | 32  | 67 |                      |
| 13 | 12:00:00 AM  | 31  | 64 | 32              | 65  | 32 <sup>2</sup> | 65 <sup>1</sup> | 33  | 63 |                      |
| 14 | 1:00:00 PM   | 31  | 65 | 30              | 66  | 29 <sup>°</sup> | 65 <sup>1</sup> | 32  | 64 |                      |
| 15 | 2:00:00 PM   | 28  | 69 | 31              | 68  | 31              | 69              | 28  | 67 | Temperature          |
| 16 | 3:00:00 PM   | 28  | 73 | 28              | 72  | 30              | 73              | 130 | 73 |                      |
| 17 | 4:00:00 PM   | 27  | 76 | 27              | 76  | 29              | 74              | 28  | 75 |                      |
| 18 | 5:00:00 PM   | 26  |    | 75 26           |     | 74 25           | 75              | 27  | 76 |                      |

Figure 21: Dataset file, Temperature data

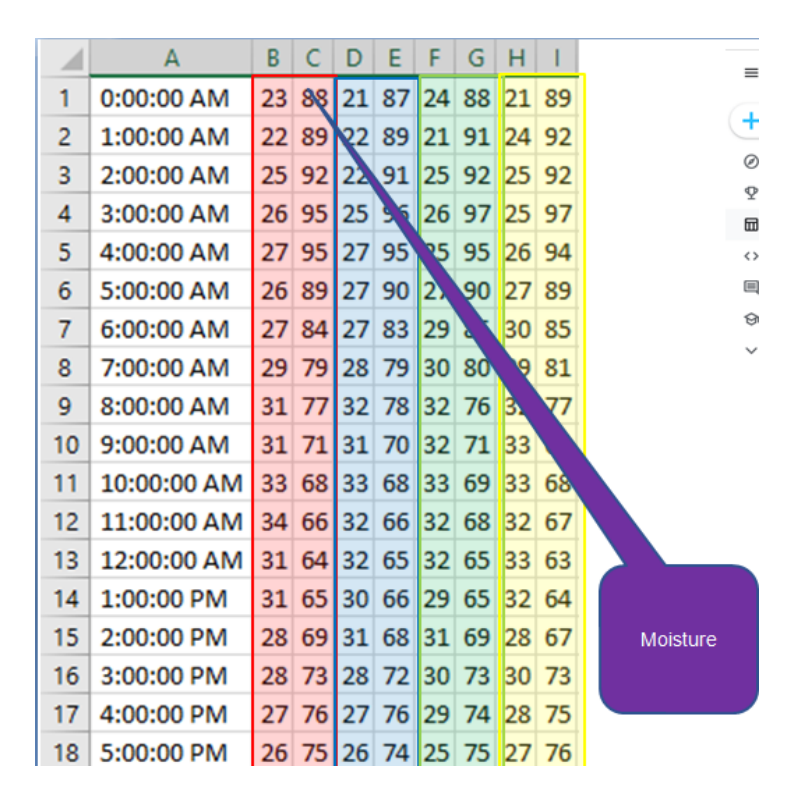

Figure 22: Dataset file, Moisture data

## 5 MATLAB GUIDE for User Interface

UI is created using GUIDE. finalapp.fig file generated automatically if UI is changed. UI can be created by Drag and Drop tools.

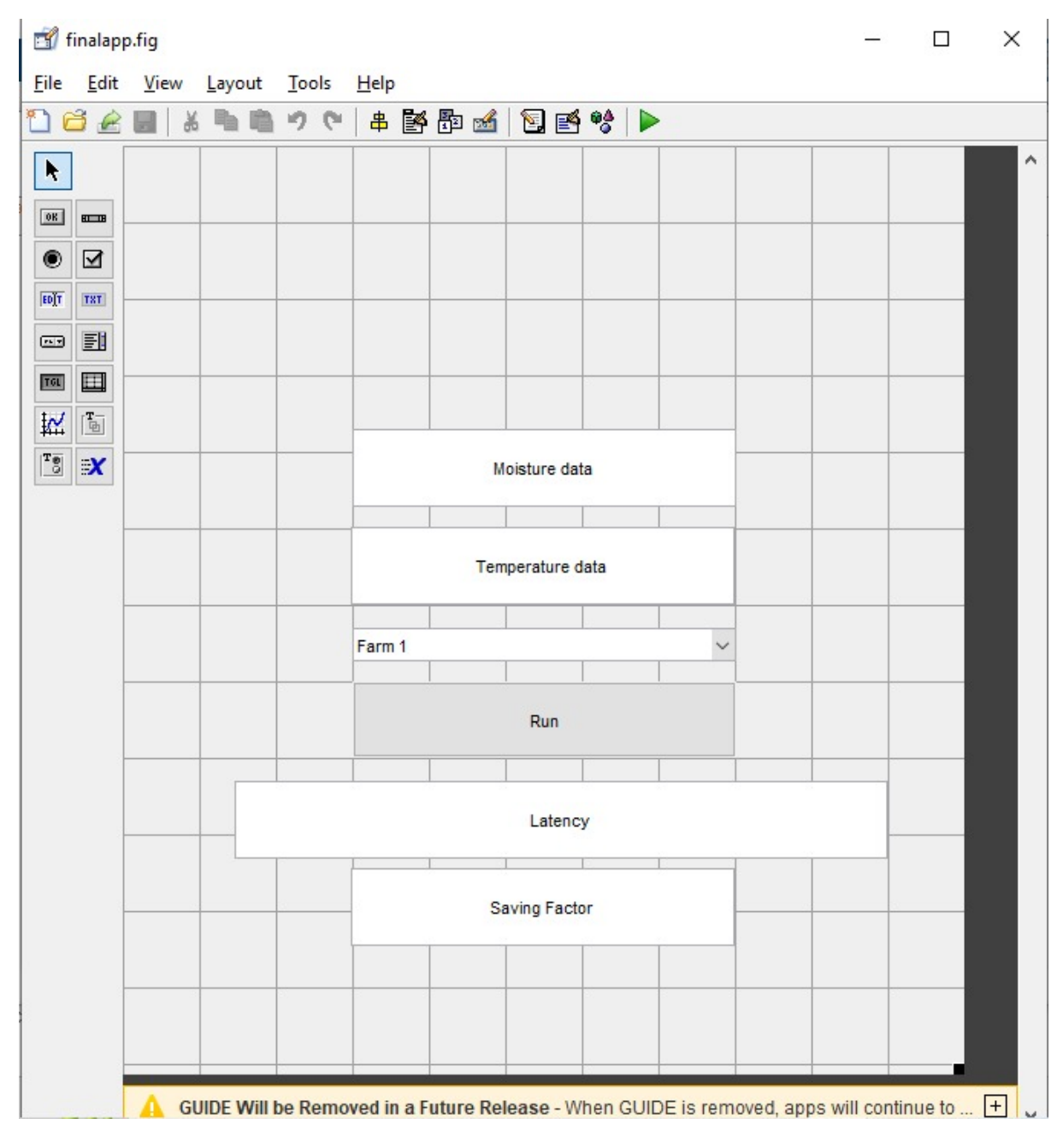

Figure 23: Matlab GUIDE

#### <span id="page-15-0"></span>5.1 Click on Run to execute the UI changes

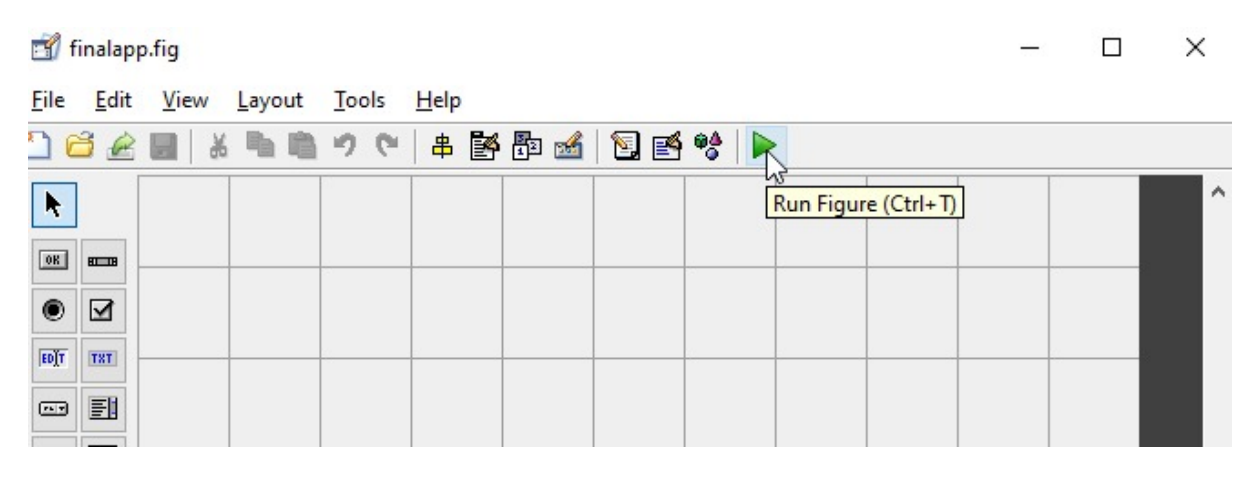

Figure 24: Run the UI

### References

Matlab Online (no date) MATLAB amp; Simulink. Available at: https://www.mathworks.com /products/matlab-online.html (Accessed: December 14, 2022).